# **Windows et l'ordinateur**

Inspiration à partir des sites :

- <https://www.coursinfo.fr/>
- [https://www.francenum.gouv.fr/guides-et-conseils/strategie-numerique/comprendre-le](https://www.francenum.gouv.fr/guides-et-conseils/strategie-numerique/comprendre-le-numerique/cours-dinformatique-gratuits-en)[numerique/cours-dinformatique-gratuits-en](https://www.francenum.gouv.fr/guides-et-conseils/strategie-numerique/comprendre-le-numerique/cours-dinformatique-gratuits-en)

## **Table des matières**

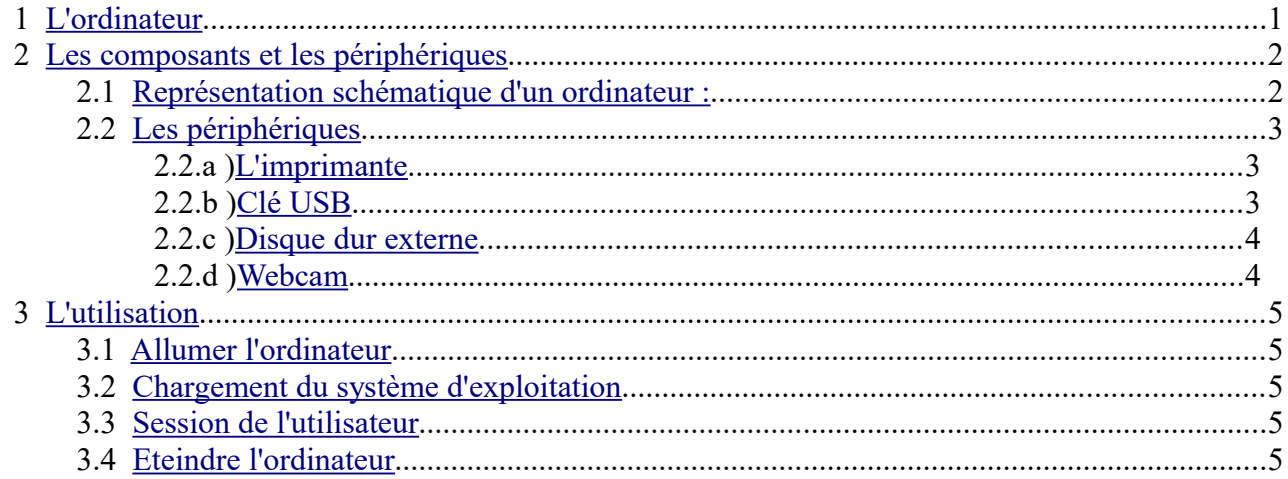

# <span id="page-0-0"></span>**1 L'ordinateur**

Deux grands types d'ordinateur : les tours fixes et les portables

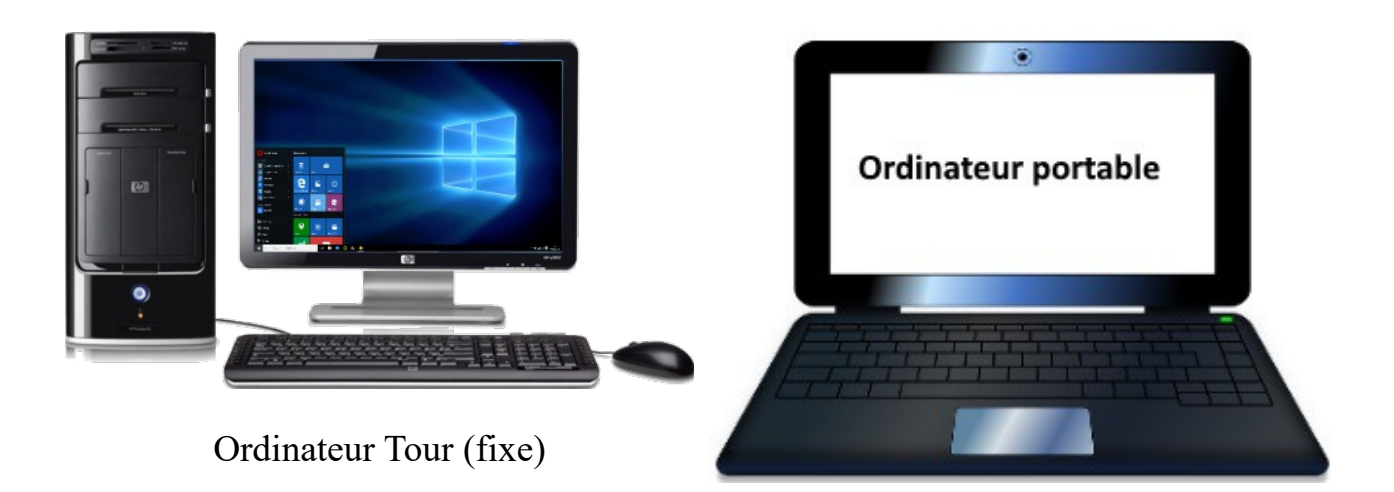

Un ordinateur sert à **traiter l'information** à partir de **programmes** enregistrés sur une machine.

Pour les **particuliers**, ces programmes permettent d'effectuer des **tâches personnelles**, d'**apprendre** ou de **jouer**, de **manipuler des photos** et des **vidéos** ou encore de **communiquer** au travers de la messagerie …

## <span id="page-1-1"></span>**2 Les composants et les périphériques**

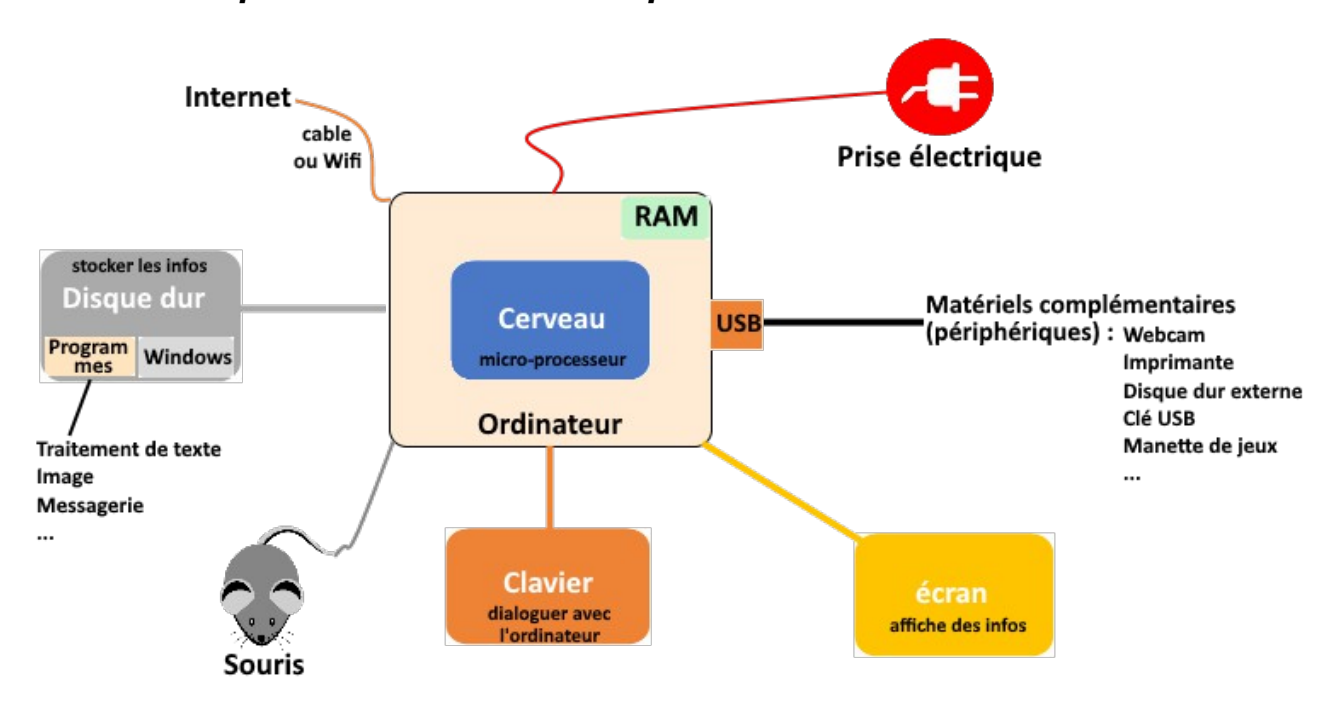

#### <span id="page-1-0"></span> *2.1 Représentation schématique d'un ordinateur :*

Un **ordinateur** est composé d'un **cerveau** appelé **microprocesseur** qui exécute les **programmes** chargés dans sa **mémoire vive** appelée **RAM**. La **RAM** représente la **mémoire active** de l'ordinateur ; elle est **effacée lorsqu'on éteint la machine**.

Les **programmes** sont stockés sur un **disque dur** qui **conservent l'ensemble des informations** même lorsque l'ordinateur est éteint.

L'**utilisateur** utilise un **clavier** et une **souris** pour **communiquer** (dialoguer) avec l'ordinateur et un **écran** pour l'**affichage des informations**. Le clavier, la souris et l'écran sont raccordés à l'ordinateur à l'aide de câbles **(USB** ou **HDMI)**.

Des **matériels complémentaires** (appelés *périphériques*) peuvent aussi être connectés à l'ordinateur : *webcam, imprimante, disque dur externe, clé USB* , *haut-parleurs* …

L'**ordinateur** est branché au **réseau électrique** à l'aide d'une **prise électrique** et est branché au **réseau Internet** à l'aide d'un **câble** ou du Wi-fi.

#### *2.2 Les périphériques*

#### <span id="page-2-2"></span> **2.2.a ) L'imprimante**

<span id="page-2-1"></span>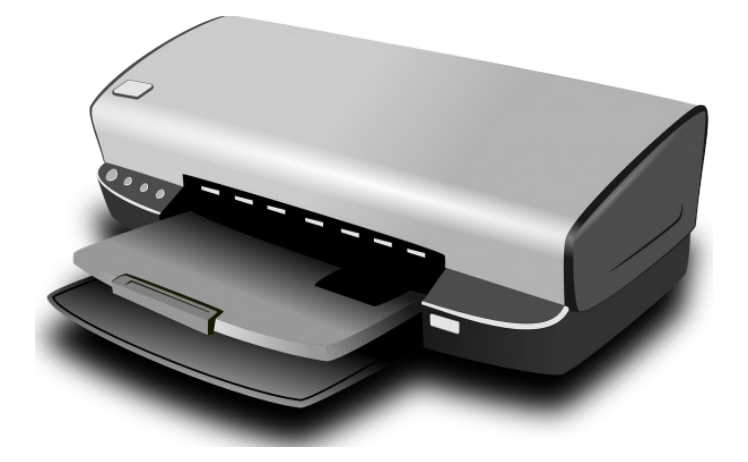

L'**imprimante est** un **périphérique** permettant de faire une **sortie imprimée** des **données** de l'ordinateur.

Elle peut imprimer en différents **formats** (A4, A3…) de **papier**, en **couleur** ou **noir et blanc**. Les imprimantes se connectent à l'ordinateur :

- en **USB** (port USB)
- en **Wifi**.

#### <span id="page-2-0"></span> **2.2.b ) Clé USB**

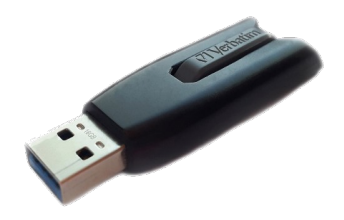

Une **clé USB** est un **support de stockage amovible**, inventé dans les années 2000, qui se branche sur le **port** *USB* d'un **ordinateur**.

Une **clé USB** contient **une mémoire flash** et ne possède **pas d'éléments mécaniques**, ce qui la rend **très résistante aux chocs**.

La **clé USB** permet de **copier facilement des fichiers** d'un appareil à un autre.

**Attention : TOUJOURS «** *EJECTER »* **la clé, ne pas l'enlever quand elle est utilisée !!!!**

Remarque : certaines clés à bas prix ne sont pas toujours très fiables.

#### **2.2.c ) Disque dur externe**

<span id="page-3-1"></span>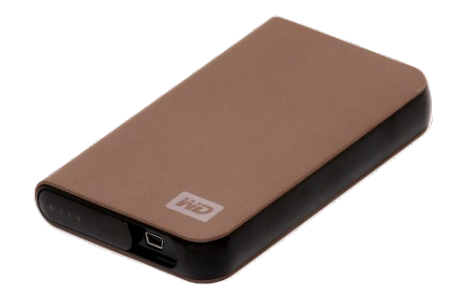

Le **disque dur** (*HDD en anglais*) est l'organe de l'ordinateur servant à **conserver les données de manière permanente**, contrairement à la **mémoire RAM** qui s'efface à chaque redémarrage de l'ordinateur.

Les premiers disques durs étaient mécaniques (HDD) ( comme un tourne disque), de plus en plus on trouve des disques durs **SSD** utilisant la mémoire flash comme les clés USB.

Un **disque dur externe** est disque dur **supplémentaire** placé dans un **boîtier** lui permettant d'être branché sur un **port** généralement **USB** de l'**ordinateur**.

La **capacité** de **stockage** d'un disque dur externe varie entre **500 Go** et **2 To**. (G = Giga; T = Téra; o = octet : unité de mesaure de capacité mémoire)

**Rappel** : une photo  $\simeq$  4 MégaOctet (Mo), un film  $\simeq$  4 GigaOctet (Go).

Un KiloOctet  $(Ko) = 1000$  octets Un MégaOctet  $(Mo) = 1000$  Ko

Un GigaOctet  $(Go) = 1000$  Mo Un TéraOctet  $(To) = 1000$  Go

#### **2.2.d ) Webcam**

<span id="page-3-0"></span>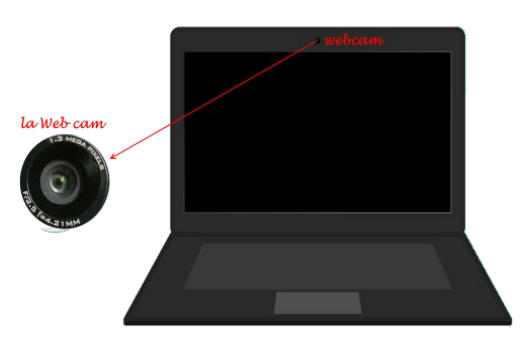

Une **webcam** est une **caméra** qui sert de **périphérique** à l'**ordinateur**. Elle est généralement située sur le **bandeau haut de l'écran sur les PC portables**. Elle peut être **externe** ou **interne**.

La **Webcam** produit une **vidéo** dont le but est de pouvoir être **transmise en direct au travers d'un réseau** généralement **Internet**.

Elle est souvent utilisée pour une discussion en vidéo (vidéo conférence).

On peut donc s'en servir pour **filmer**.

# <span id="page-4-4"></span>**3 L'utilisation**

## <span id="page-4-3"></span> *3.1 Allumer l'ordinateur*

La première chose à faire avant de pouvoir utiliser votre ordinateur est bien sûr de l'**allumer**.

Pour celà, appuyer sur le bouton de votre machine.

N'oubliez pas non plus d'**allumer l'écran** si celui-ci est séparé de votre unité centrale !

## <span id="page-4-2"></span> *3.2 Chargement du système d'exploitation*

Une fois votre machine allumée, l'ordinateur démarre et le **système d'exploitation** (Windows …) commence à s'exécuter.

Un premier écran noir (*écran de Boot*) apparait vous affichant des **informations souvent un peu trop techniques** qui vous indiquent **tous les composants matériels détectés et testés**. Ne vous en occupez pas !

Le **chargement du système d'exploitation** peut prendre en général entre 30 secondes et 1 à 2 minutes (sauf si vous avez un disque SSD).

## <span id="page-4-1"></span> *3.3 Session de l'utilisateur*

L'écran suivant apparait ensuite, vous invitant à vous **connecter à un des comptes utilisateur disponibles** sur l'ordinateur.

Sélectionnez **un de ces comptes utilisateur** puis saisissez le **mot de passe** associé (s'il y en a un).

Une **session utilisateur** est alors lancée et votre **bureau Windows** apparait à l'écran.

**Remarque :** il est vivement conseillé de créer un ou des **compte(s) utilisateur avec mot de passe**, pour éviter de se faire "hacker" (prendre la main de votre PC).

⊞

## <span id="page-4-0"></span> *3.4 Eteindre l'ordinateur*

Pour éteindre proprement son ordinateur avec Windows, il vous faut cliquez sur le 'bouton'

situé dans le coin gauche en bas de votre écran. Le menu **Démarrer** apparait.

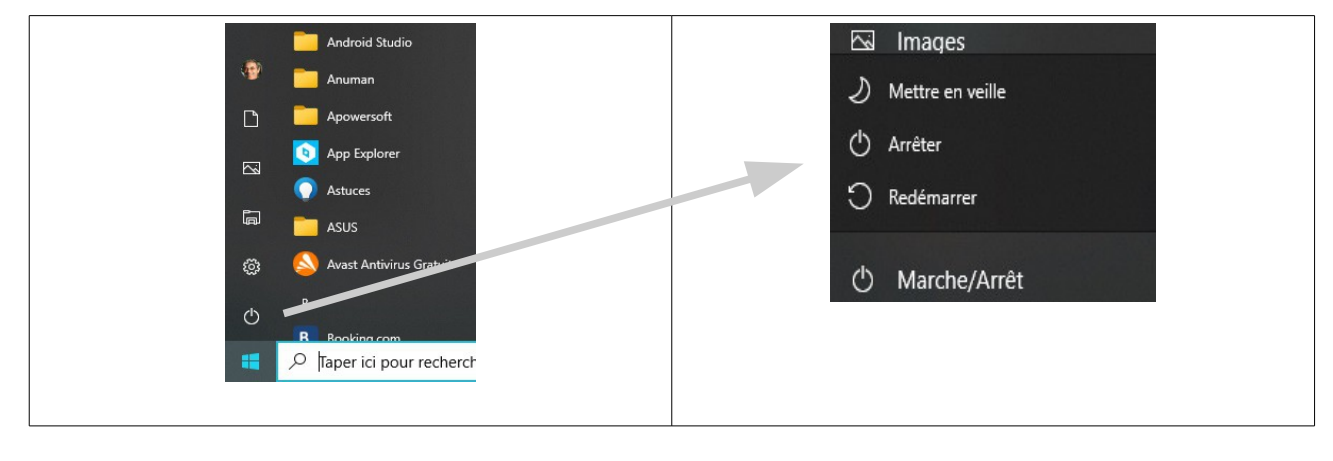

Cliquez ensuite sur le bouton et sélectionnez l'option **Arrêter** (ou **Eteindre )**